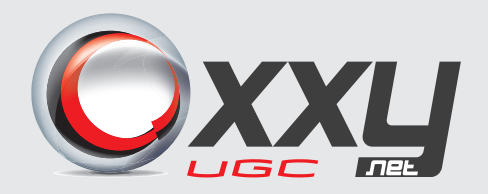

# ÁREA DO CLIENTE

MANUAL DE UTILIZAÇÃO

Versão 2.0 | 15 de Março de 2017

## 1. CADASTRO DE USUÁRIOS E GRUPOS

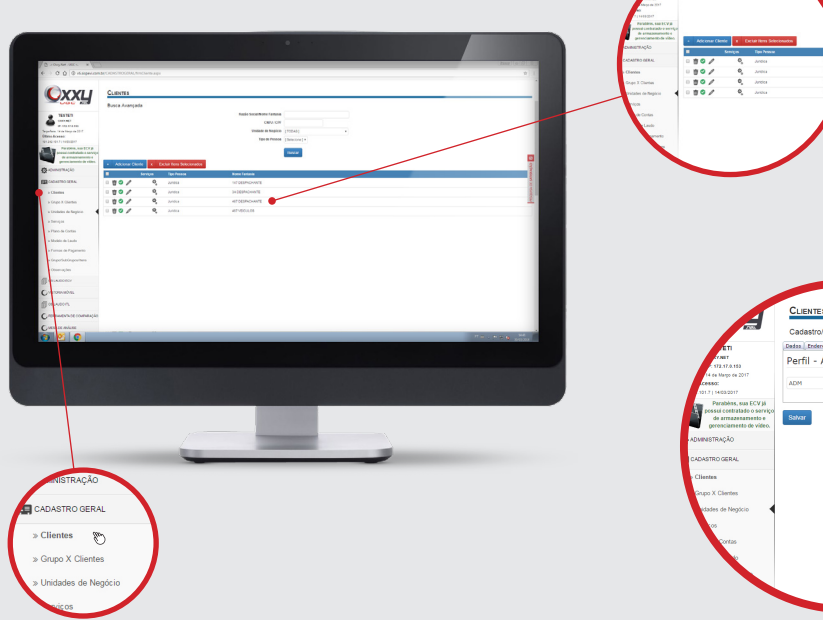

No Sistema de Emissão de Laudo OxxyNet – http://v6.sispevi.com.br, é cadastrado e editado o usuário para a Área do Cliente.

No cadastro é realizado a seleção do perfil e registrado o Usuário e Senha.

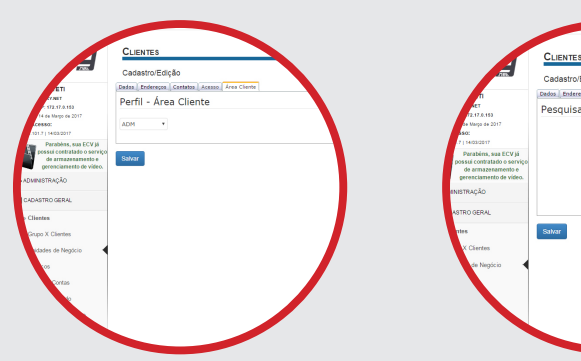

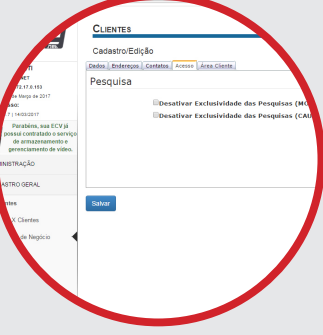

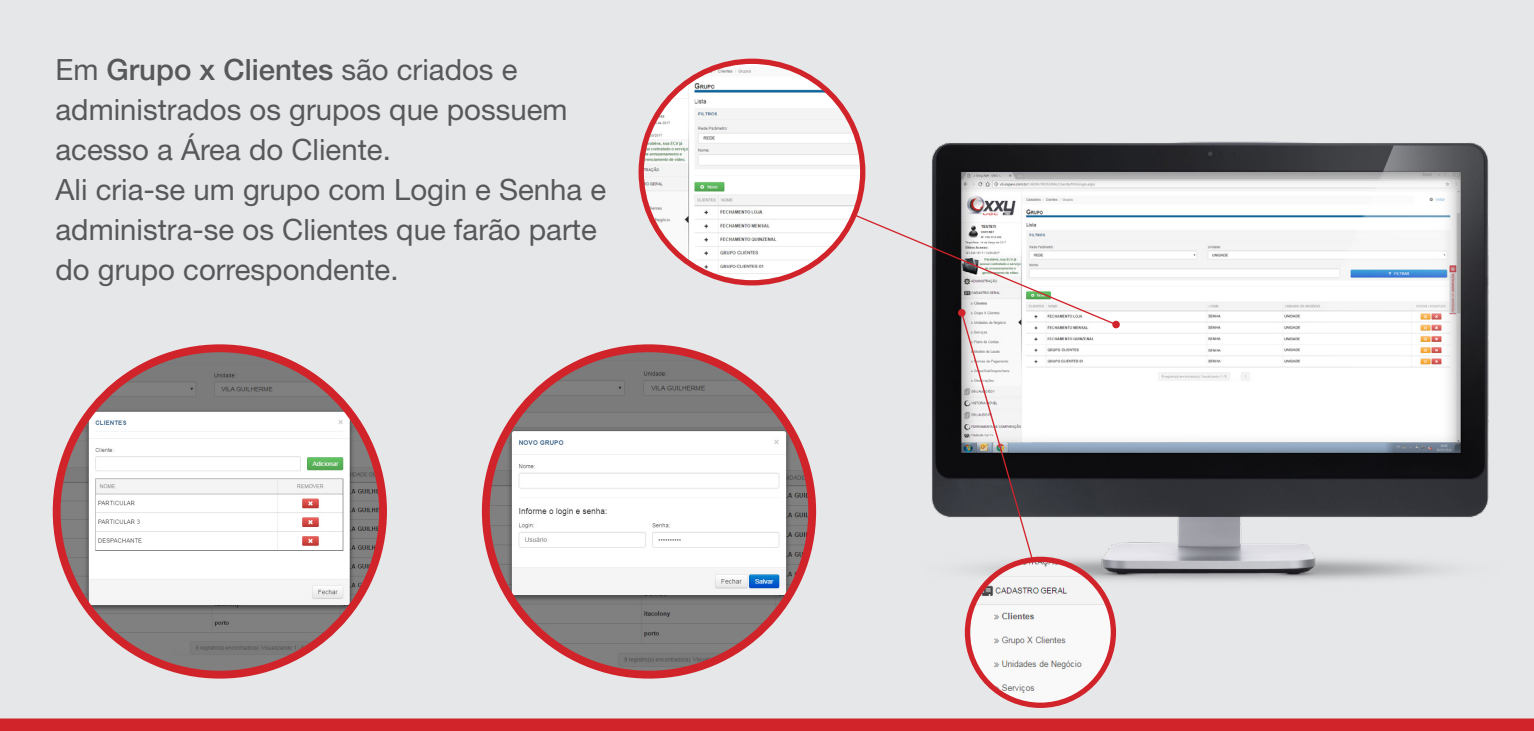

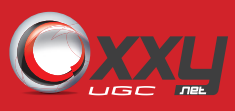

### 1. LOGIN

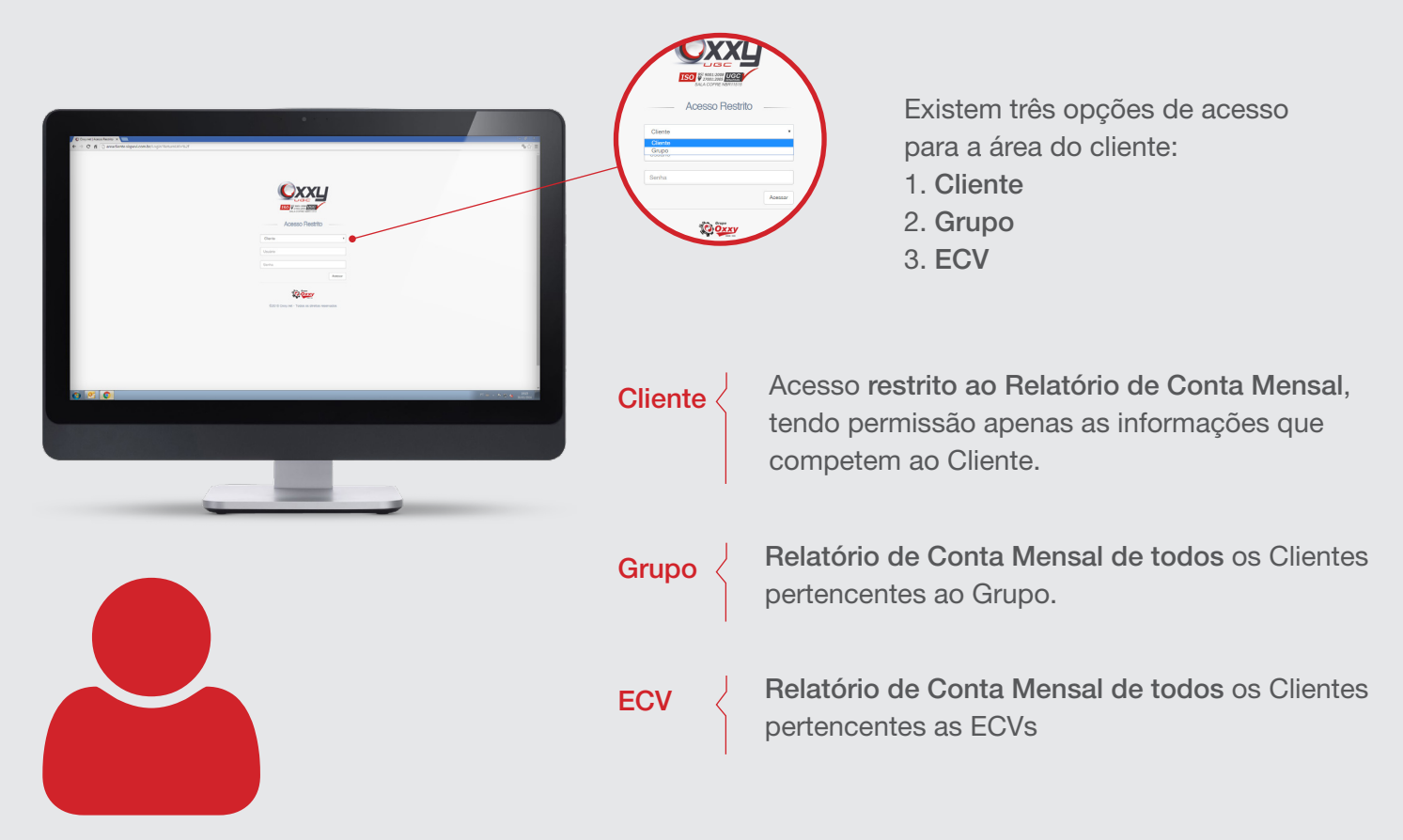

## 2. INÍCIO

Acesso a geolocalização de onde foram realizadas as vistorias, cada marcação no mapa representa uma vistoria.

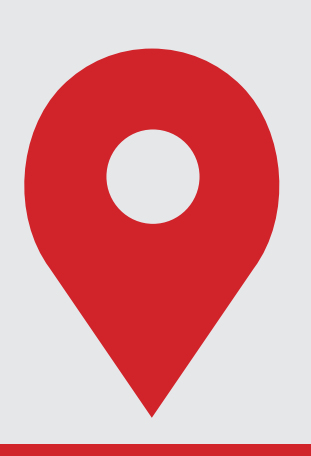

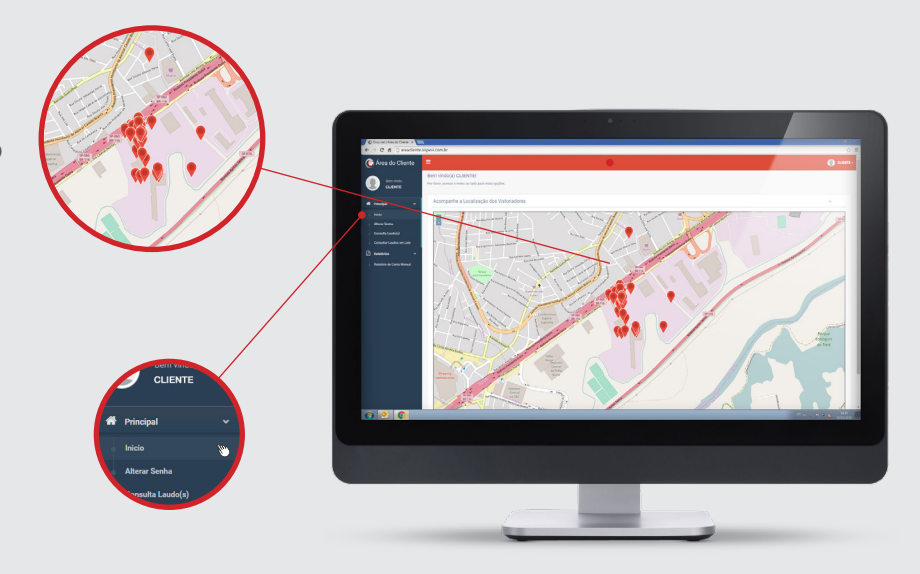

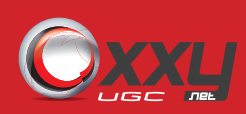

## 3. RELATÓRIO

A busca ao Relatório de Conta Mensal, é feita através da utilização de datas, onde podem ser aplicados filtros e selecionadas as colunas que aparecerão no relatório.

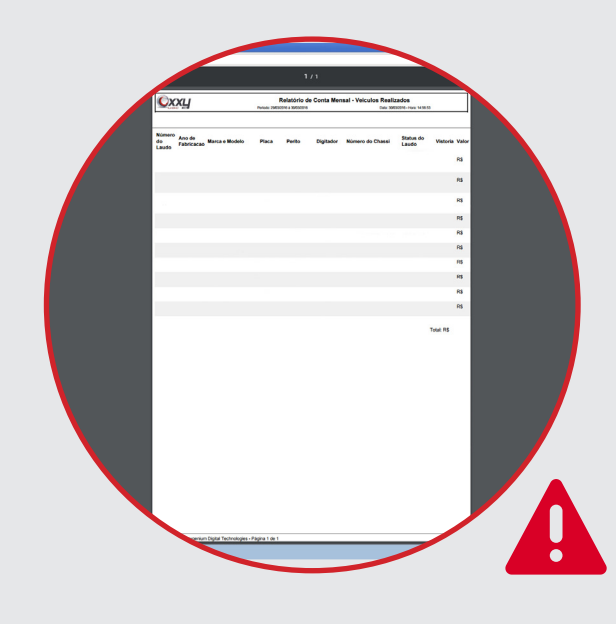

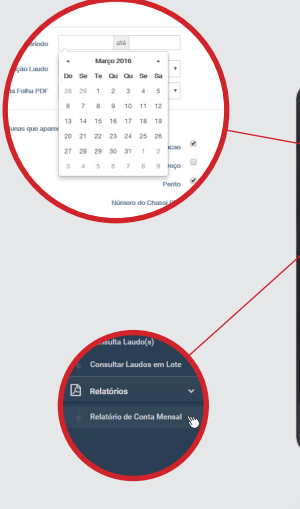

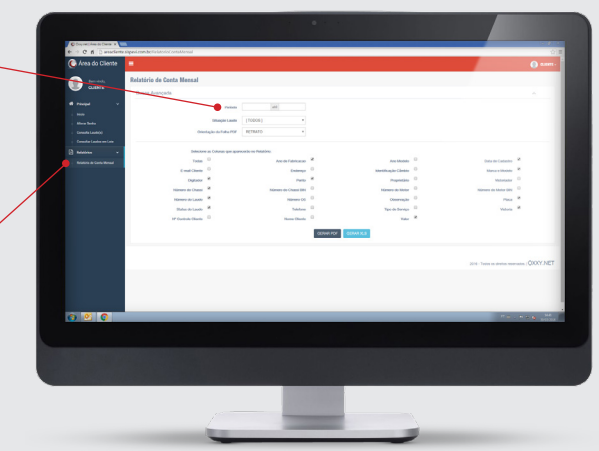

É gerado um documento PDF ou EXCEL a partir dos dados inseridos na busca.

Na consulta ao Relatório de Conta Mensal, onde aparecem as diferenças entre logar como Cliente ou Grupo. A consulta a partir do Cliente fornece apenas suas informações; ao Grupo são geradas informações pertencentes a uma carteira de Clientes.

#### 4. CONSULTA DE LAUDOS EM LOTE

Nesta seção da Área do Cliente é possível realizar a consulta de até 50 Laudos e consulta de laudos PMG por pesquisa, bastando informar o números das placas, separado por vírgula ou pulando uma linha por placa.

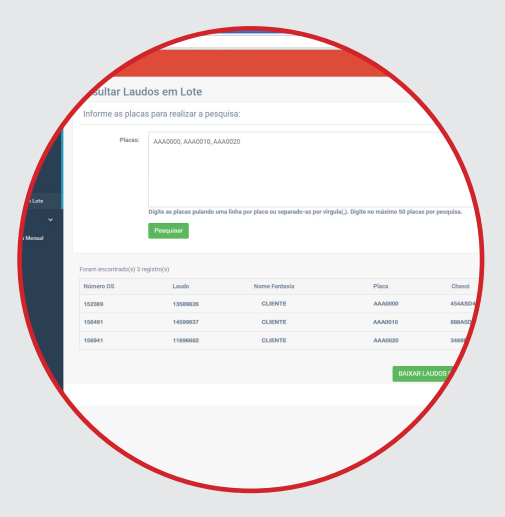

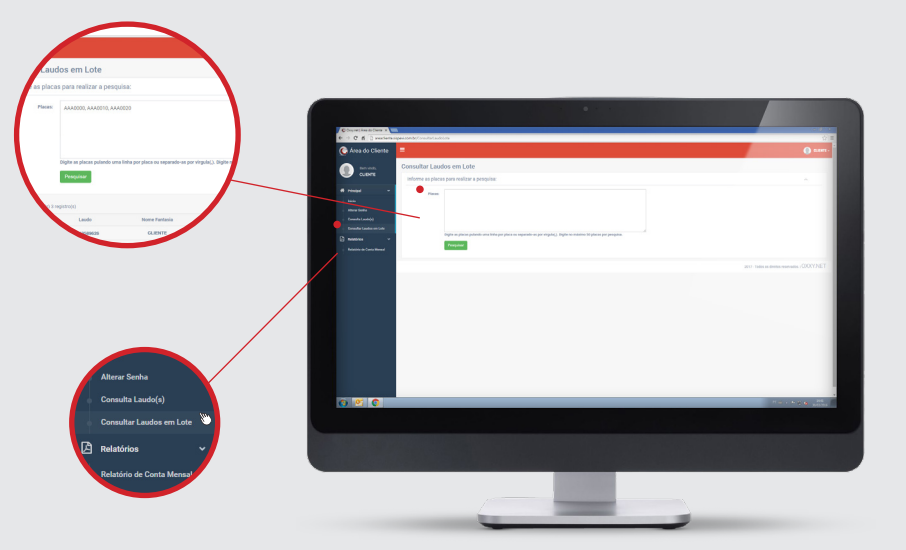

Um arquivo zip é gerado no download das pesquisas.

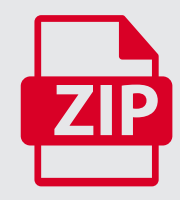

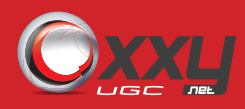

#### 5. CONSULTA

A pesquisa à Consulta de Laudo e Consulta de Laudo PMG, é feita através da Placa de Veículo, Número do Laudo ou Chassi. O resultado é a apresentação de uma série de informações do veículo e proprietário, incluindo imagens do veículo e geolocalização da vistoria em um mapa. O usuário poderá gerar um documento PDF do Laudo.

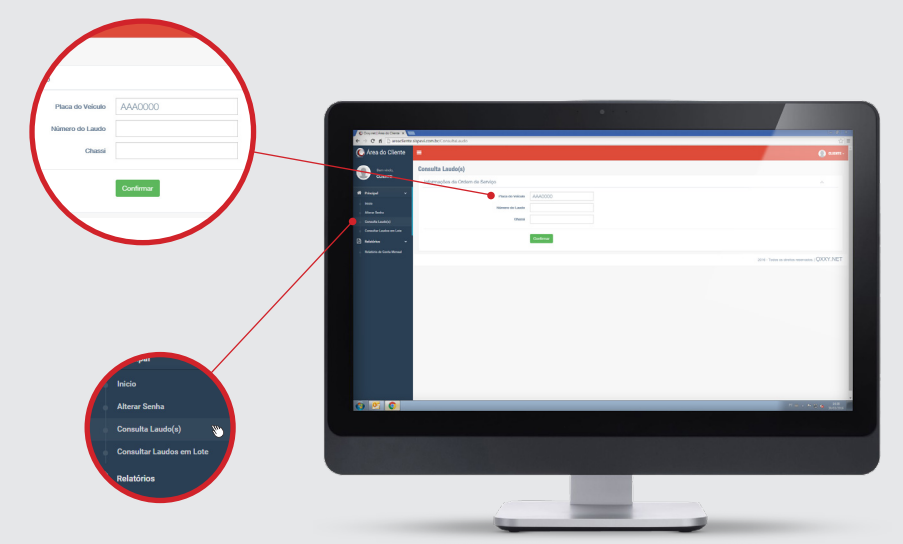

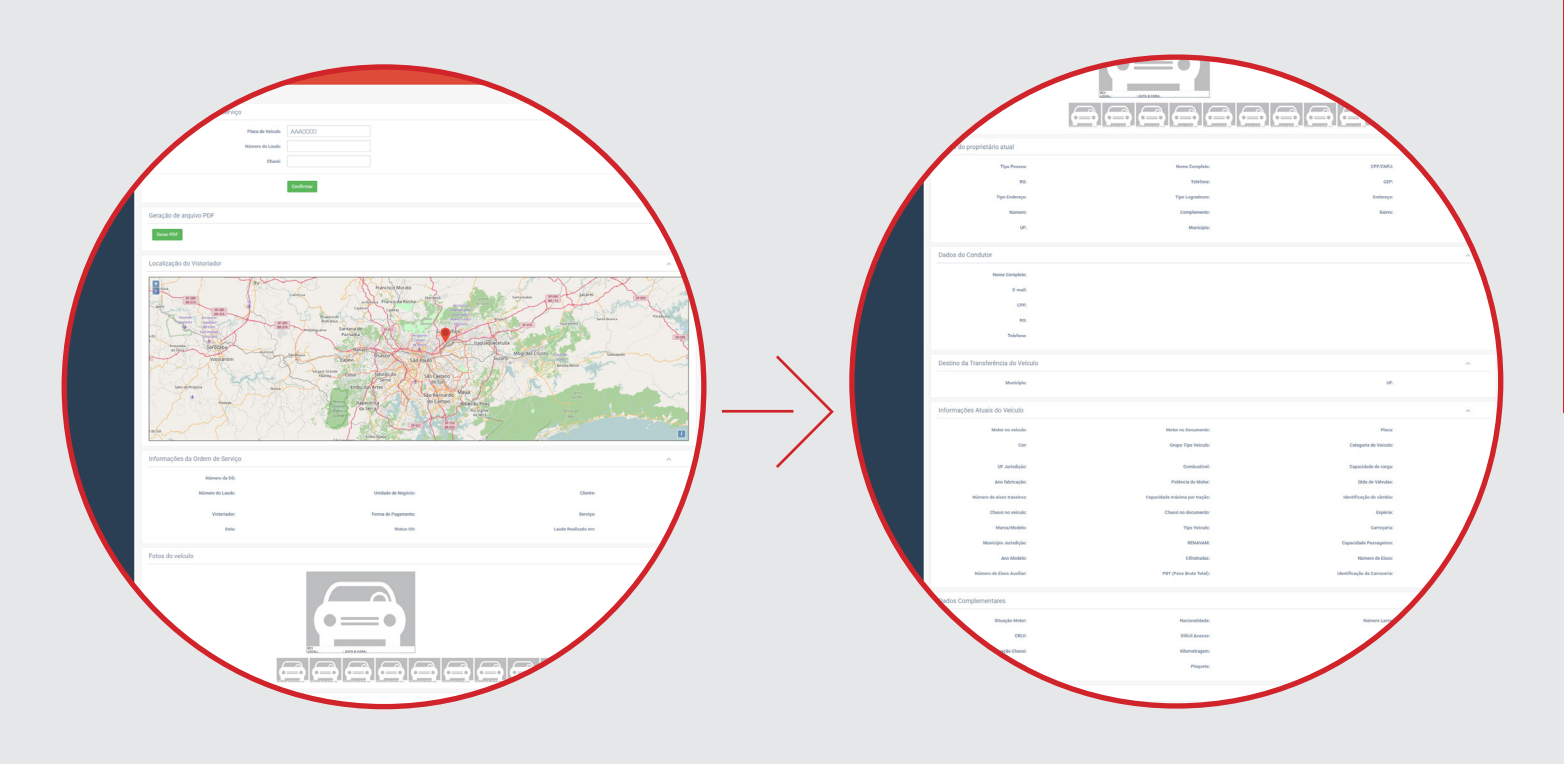

- Acesso a área do cliente é feita através do link: http://areacliente.sispevi.com.br/
- Tempo de acesso de Login é de 90 min.

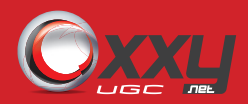